#### **Comencemos**

#### La primera vez que inicie el MacBook Pro, se abrirá el Asistente de configuración, que le servirá de quía. Siga unos simples pasos para conectarse a su red Wi-Fi, transferir sus archivos desde otro Mac o desde un PC, crear una cuenta de usuario para su Mac e iniciar sesión con su ID de Apple.

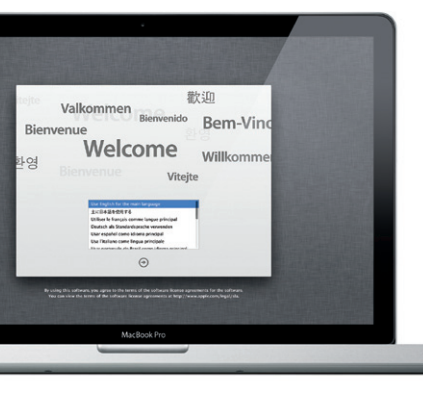

Su ID de Apple le permite descargar apps en la tienda App Store, realizar compras en las tiendas iTunes Store y Apple Online Store, acceder a iCloud y comunicarse mediante FaceTime. Si no dispone de ID de Apple, puede crear uno de forma sencilla y gratuita.

#### **Gestos Multi-Touch**

Muchas de las funciones del MacBook Pro pueden llevarse a cabo realizando gestos simples en el trackpad. A continuación se indican algunos de los gestos Multi-Touch que más se utilizan para el Mac.

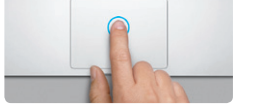

### **Familiarícese con el escritorio**

Bienvenido a su nueva base de operaciones. El escritorio incluye el Dock, donde se muestran los iconos de las apps más utilizadas. Para personalizar el escritorio y otros ajustes del Mac, haga clic en el icono de Preferencias del Sistema en el Dock. Para acceder a sus archivos y carpetas, haga clic en el icono del Finder. Para comprobar el estado de su conexión inalámbrica a Internet, haga clic en el icono de estado Wi-Fi en la barra de menús. El Mac se conectará automáticamente a la red que haya seleccionado durante el proceso de configuración.

**Hola.**

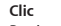

Presionar en cualquier lugar del trackpad para hacer clic. O bien, con la función "Pulsar para hacer clic" activada, simplemente pulse hacer clic" activada, pulse dos veces la la superficie.

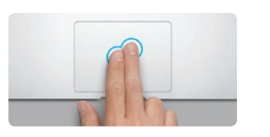

**Clic secundario (clic con el botón derecho)** Haga clic con dos dedos para abrir los menús Roce con dos dedos a lo largo del trackpad contextuales. O bien, con la función "Pulsar para hacer clic" activada, pulse con dos dedos arriba, hacia abajo o hacia los lados. en cualquier lugar.

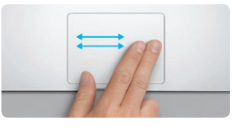

**Deslizar para navegar** Deslice dos dedos para hojear páginas web, documentos, etc.

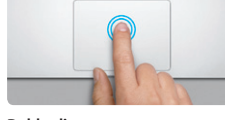

**Doble clic** Presionar dos veces en cualquier lugar del trackpad. O bien, con la función "Pulsar para superficie.

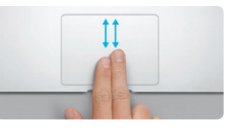

**Desplazamiento con dos dedos** para desplazarse en cualquier dirección: hacia

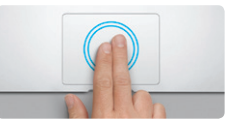

**Zoom inteligente** Pulse dos veces el trackpad con dos dedos para ampliar rápidamente una página web.

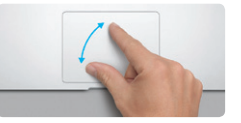

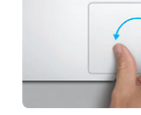

**Pellizcar para acercar o alejar** Amplíe o reduzca con más precisión las fotos y páginas web pellizcando con el pulgar y

el índice.

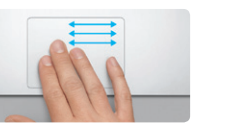

**Alternar entre apps a pantalla completa** Deslice tres dedos para pasar de una app a pantalla completa a otra.

**Launchpad**

Pellizque con cuatro dedos para ver todas sus

apps en Launchpad.

**Rotación** Gire el pulgar y el índice hacia la derecha o hacia la izquierda para rotar una imagen.

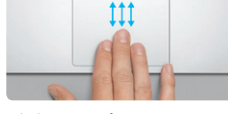

**Mission Control** Deslice tres dedos hacia arriba para ver todas las ventanas abiertas en el Mac.

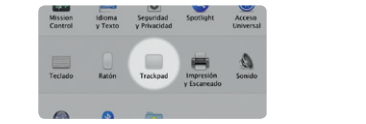

**Más información** Seleccione Preferencias del Sistema en el menú Apple y haga clic en Trackpad para obtener más información sobre los gestos.

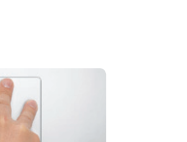

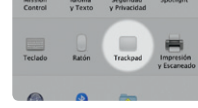

### **iCloud**

Alimentación MagSafe:

Gigabit

iCloud almacena su música, fotos, correo, etc., y transfiere todos estos datos de forma inalámbrica mediante la tecnología push a su Mac, iPhone, iPad, iPod touch e incluso a su PC. Todo ello sin necesidad de interconexión ni sincronización. De modo que cuando compre una canción en un dispositivo, se descargará automáticamente en todos los demás dispositivos. Con Fotos en Streaming, sus fotos más recientes aparecerán en todos los sitios donde desee verlas. Para personalizar los ajustes de iCloud, abra el menú Apple, seleccione Preferencias del Sistema y haga clic en iCloud. Inicie sesión con su ID de Apple y seleccione las características de iCloud que desee activar o desactivar.

# di Preferencias del Sistema Edición Vicasización Ventana Avuda **SE CHECK**  $M$ <sup>-1</sup> Construction ud virtuos of the number of the following M El Desmana y dels of the warranty. **ME NORTHER TODO BOOT MODERN DE** MacRook Pro

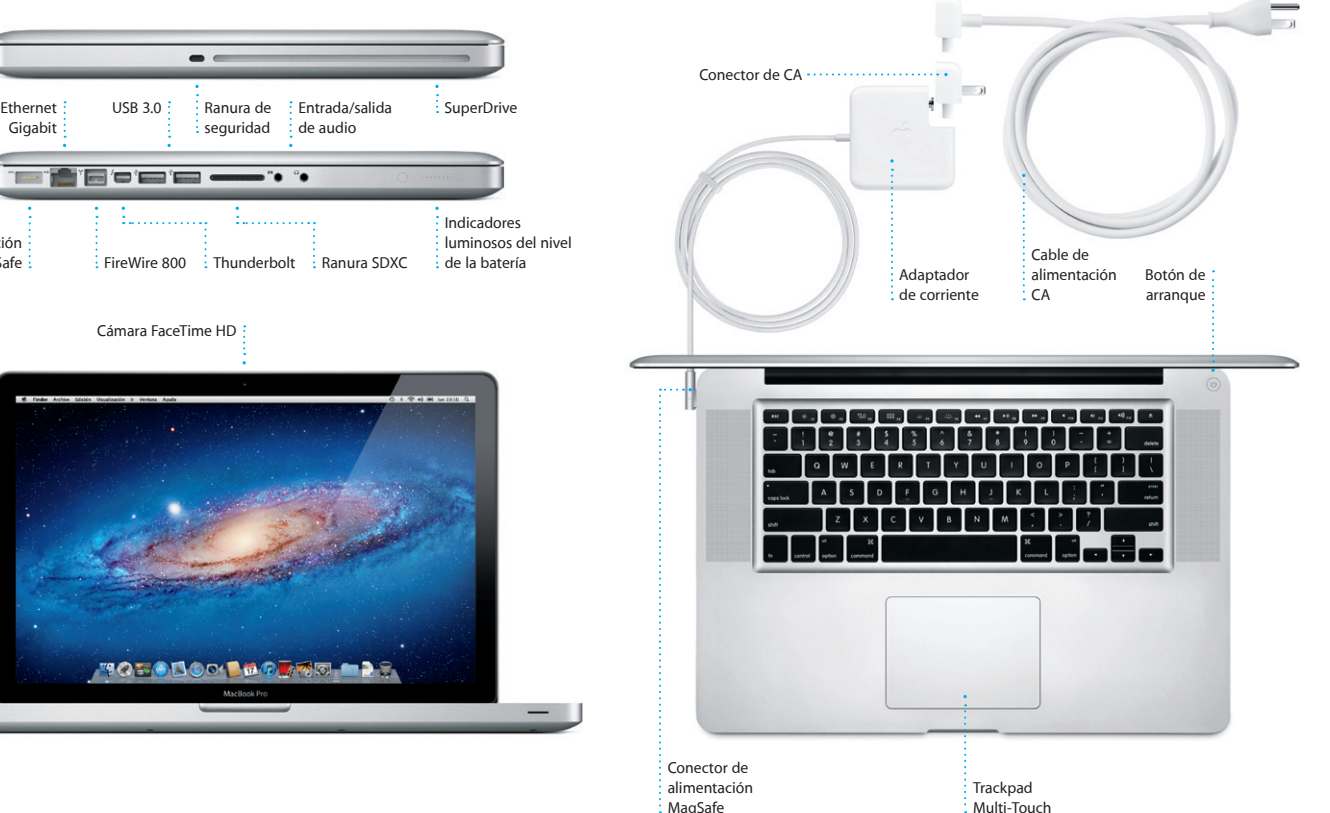

#### **Importante**

Antes de usar el ordenador por primera vez, lea detenidamente este documento y la información sobre seguridad de la Guía de información importante de producto.

### **Más información**

Puede encontrar más información, ver demostraciones y obtener aún más información sobre las características del MacBook Pro en la dirección www.apple.com/macbookpro.

### **Ayuda**

En el Centro de ayuda generalmente podrá encontrar respuestas a sus dudas y preguntas, así como instrucciones e información sobre la solución de problemas. Haga clic en Ayuda en la barra de menús y seleccione "Centro de ayuda".

### **Utilidades de Mac OS X**

Si tiene algún problema con el Mac, la aplicación Utilidades de Mac OS X puede ayudarle a reparar la unidad del ordenador, restaurar el software y los datos a partir de una copia de seguridad de Time Machine o borrar el disco rígido y reinstalar el sistema operativo OS X Lion y las aplicaciones de Apple. También puede utilizar Safari para obtener ayuda en línea. Si el Mac detecta algún problema, abrirá automáticamente Utilidades de Mac OS X. También puede abrir esta aplicación manualmente reiniciando el ordenador con las teclas Comando y R pulsadas.

#### **Soporte**

El MacBook Pro incluye 90 días de asistencia técnica gratuita y un año de garantía para reparaciones de hardware en un Apple Store o un proveedor de servicios Apple autorizado. Visite la página ww macbookpro para obtener información de soporte técnico específica del MacBook Pro. O llame al número de teléfono correspondiente: 001-866-676- 5682 para México o (34) 902 151 992 para España. www.apple.com/support/country

No todas las funciones están disponibles en todas las áreas.

TM y © 2012 Apple Inc. Todos los derechos reservados. Designed by Apple in California. Printed in XXXX. Y034-6509-A

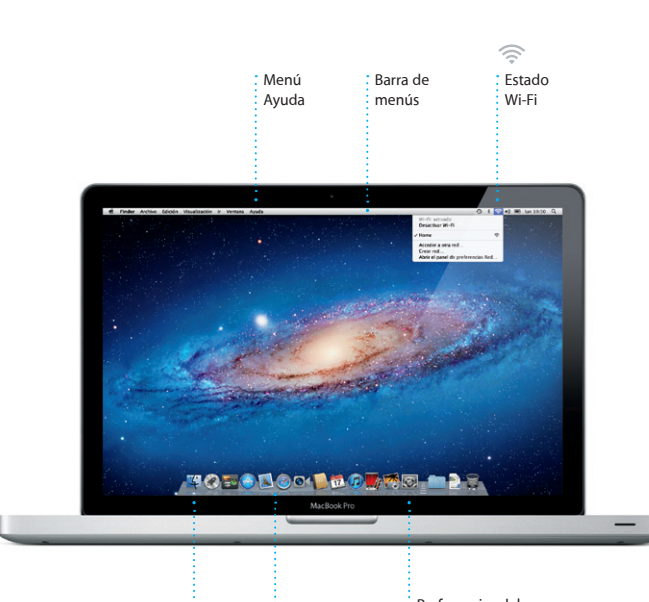

 $\therefore$  Finder  $\therefore$  Dock

Preferencias del Sistema

**Guía de inicio rápido**

#### **Sigamos**

Resulta muy sencillo mover archivos, como documentos, mensajes de correo electrónico, fotos, música y películas, a su nuevo Mac desde otro Mac o desde un PC. La primera vez que inicie su nuevo Mac, el propio ordenador le guiará a lo largo del proceso de transferencia. Lo único que tiene que hacer es seguir las instrucciones en pantalla.

> Transfiere información a este Mac  $\label{thm:main} \begin{minipage}[t]{0.9\textwidth} \begin{minipage}[t]{0.9\textwidth} \begin{itemize} \begin{itemize} \begin{itemize} \begin{itemize} \end{itemize} \end{itemize} \end{itemize} \end{minipage}[t]{0.9\textwidth} \begin{itemize} \begin{itemize} \begin{itemize} \end{itemize} \end{itemize} \end{itemize} \end{itemize} \end{minipage}[t]{0.9\textwidth} \begin{minipage}[t]{0.9\textwidth} \begin{itemize} \end{itemize} \end{minipage}[t]{0.9\textwidth} \begin{itemize} \begin{itemize} \end{itemize} \end$

> > $\mathcal{J}^{\text{L}}$  and the set transfer is independent.

Cenarie un PC con Wrobert<br>Cenarie Taite MacRine y atres deces<br>Professionales in Margaragean<br>Antonio de Margaragean

 $\circ$ 

MacRook Pro

**Bienvenido a su nuevo MacBook Pro. Nos gustaría ofrecerle algunas orientaciones.**

Haga clic en el icono del Dock para abrir Safari y navegue por Internet utilizando gestos Multi-Touch. Desplácese hacia arriba o hacia abajo con dos dedos en el trackpad. Deslice dos dedos en el trackpad para moverse hacia delante y hacia

> **Correo electrónic centralizado** Vea todas sus cuentas en Mail para acceder a todas ellas mediante un solo clic.

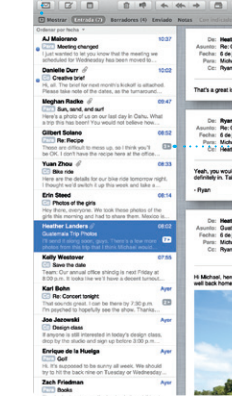

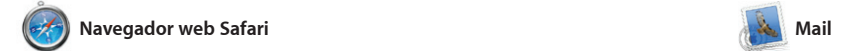

de correo electrónico  $\frac{1}{2}$  de un hilo. i lo que desea.

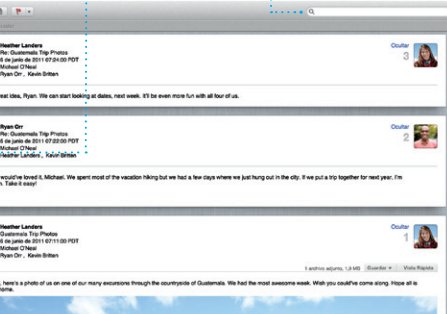

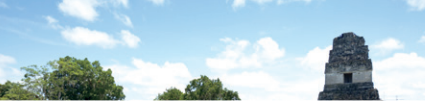

Restrinja rápidamente los resultados de la búsqueda para encontrar exactamente

### **Visualización de conversaciones** Vea todos los mensajes **Buscar**

Mail le permite gestionar todas sus

atrás por las páginas. Pulse dos veces con dos dedos para ampliar una página y, a continuación, vuelva a pulsar dos veces para devolverla a tamaño original. O bien, pellizque para acercar o alejar la imagen.

cuentas de correo electrónico desde un único buzón sin publicidad, incluso cuando no está conectado a Internet. Funciona con la mayoría de (incluidos POP3 e IMAP) y servicios desde iCloud.

los estándares de correo electrónico También puede gestionar su correo de correo electrónico más populare: como Gmail, Yahoo! Mail y AOL Mail. a primera vez que abra Mail, e Asistente de configuración le ayudará a ponerse en marcha.

lugar donde residen unas miniapp denominadas widgets. Haga clic en Considere Mission Control come centro de su sistema, donde pue verlo todo e ir a cualquier sitio mediante un solo clic.

**Abrir Mission Control** Está situado en el : Haga clic en el icono de lateral izquierdo, : Mission Control en el Dock. **Dashboard** para acceder a él  $\frac{1}{2}$  con facilidad.

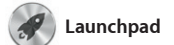

# **Abrir Launchpad** Launchpad en el Dock.

Haga clic en el icono de Agrupe las apps en **Carpetas** carpetas arrastrando una app sobre otra.

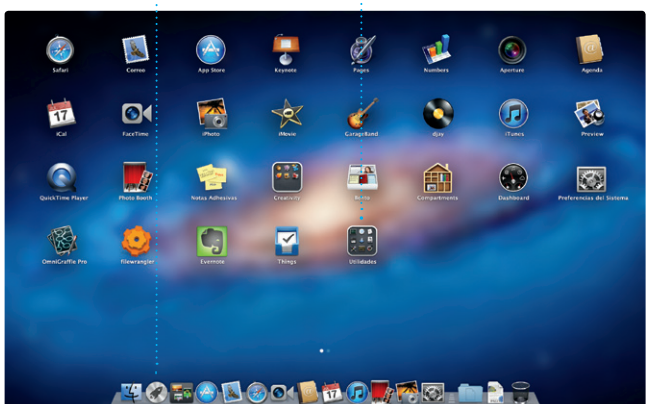

Launchpad es el lugar donde residen sus apps. Organice las apps del todas las apps del Mac. Simplemente modo que desee, agrúpelas en haga clic en el icono de Launchpad en el Dock. Sus ventanas abiertas se reemplazarán por una visualización a pantalla completa con todas

carpetas o elimínelas del Mac. Cuando descargue una app de la Mac App Store, aparecerá automáticamente en Launchpad.

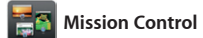

canciones que combinen bien. **Elizabeth Artistas Céneros Compositores** 

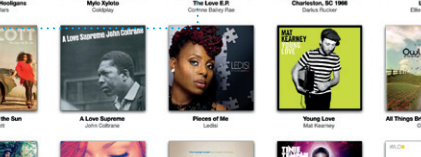

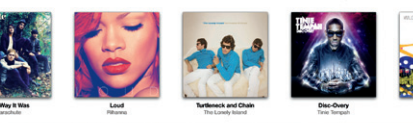

Mission Control le ofrece una visión de conjunto de todo lo que se está ejecutando en el Mac. Haga clic en el cualquier elemento para ampliarlo. icono de Mission Control en el Dock y el escritorio se reducirá para mostrar todas las ventanas abiertas en cada aplicación, todas las apps a pantalla completa y el Dashboard, el

invitaciones utilizando los date automática en todos sus dispositivo otros usuarios de iCloud.

simplemente seleccione la foto que desee y haga clic en Compartir en la parte inferior derecha de la pant O bien, haga clic en Crear para convertir sus tomas favoritas en libros de fotos, calendarios y tarjeta

**Añadir espacios de escritorio** Haga clic en el botón + situado a la derecha de la fila superior para añadir un nuevo espacio.

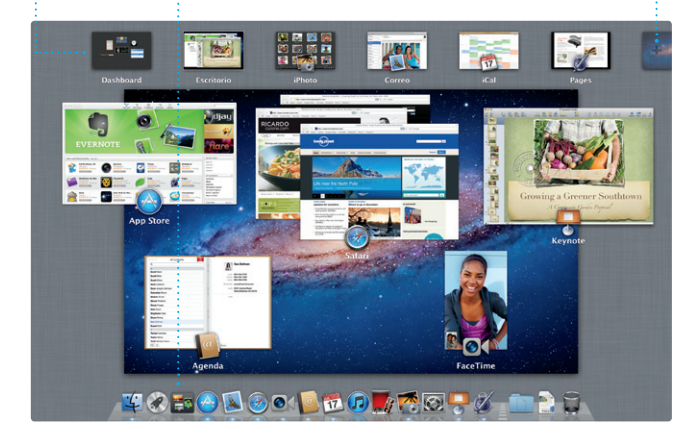

**Navegador de eventos** Sus vídeos importados aparecerán aquí para que pueda acceder a todos sus clips.

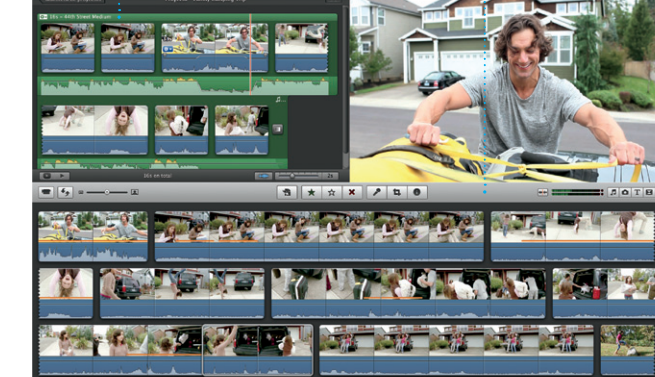

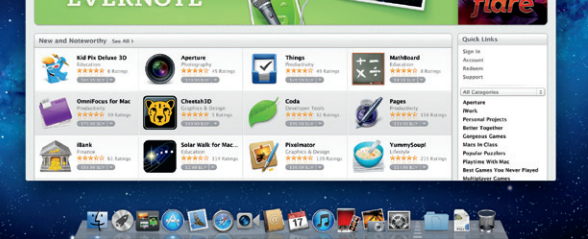

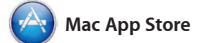

los temas y efectos especiales qu necesita para convertir sus fotos y vídeos en algo sorprendente Asimismo, iMovie le permite importar vídeo de las cámaras de vídeo más populares, de su iPhone, iPad o iPod touch, o de la cámara FaceTime de su Mac.

La Mac App Store es el mejor lugar donde encontrar y descargar miles de apps para el Mac, desde apps relacionadas con juegos y redes y de muchos más tipos. Las nuevas Launchpad. Puede instalar apps en todos los Mac autorizados para su

#### **Favoritos** Añada sus contactos más frecuentes a Favoritos para obtener acceso a ellos con  $\frac{1}{2}$  facilidad.

sociales hasta apps de productividad de modo que siempre pueda contar apps se instalan en un solo paso en Mac App Store haciendo clic en su uso personal e incluso volver a descargarlas. La Mac App Store le permite saber cuándo hay disponibles actualizaciones de apps, con las últimas versiones. Abra la icono en el Dock.

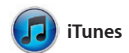

'isualización d **calendario** Seleccione la visualización que prefiera: día, semana, mes o año. **Añadir un evento** : Haga doble clic para crear un evento nuevo.

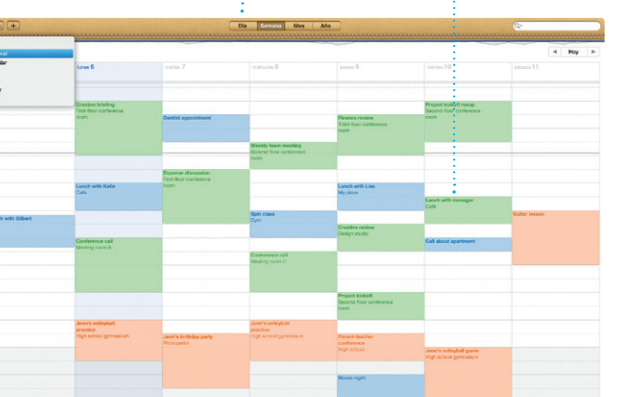

iTunes organiza y reproduce su música y vídeos digitales en el Mac. La tienda iTunes Store le permite comprar nueva música, películas,

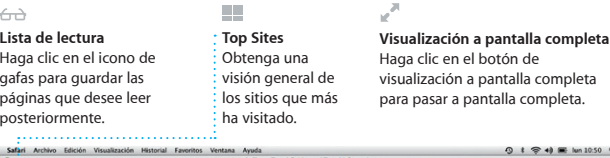

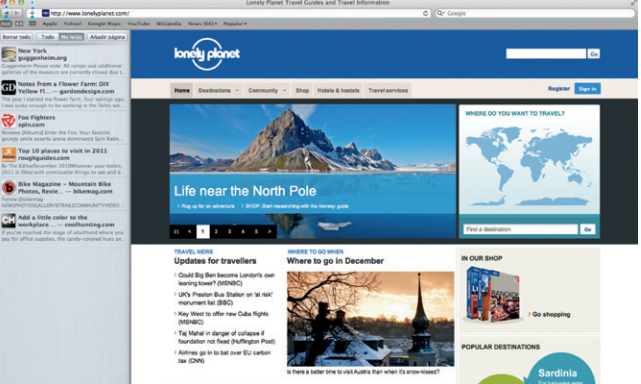

# $\bigcirc$  M  $\circ$ !

programas de televisión, libros, etc. iTunes también es el lugar donde encontrará la App Store para iPad, iPhone y iPod touch.

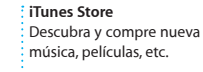

**Mezclas Genius** Deje que iTunes busque en su biblioteca musical y agrupe las

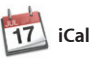

**Varios calendarios** Acceda a todos sus calendarios desde un mismo lugar.

Realice un seguimiento de su apretada agenda con iCal. Puede crear de contacto de su Agenda y, calendarios separados, uno para casa, posteriormente, vea quién ha otro para el colegio y un tercero para respondido. Utilice iCloud para el trabajo. Vea todos sus calendarios actualizar los calendarios de forma en una única ventana o seleccione únicamente los calendarios que desee o para compartir calendarios con que se muestren. Cree y envíe

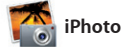

**Crear** Cree libros, tarjetas y calendarios. **Caras**  $\frac{1}{2}$  iPhoto puede incluso organizar sus fotos en función de quién

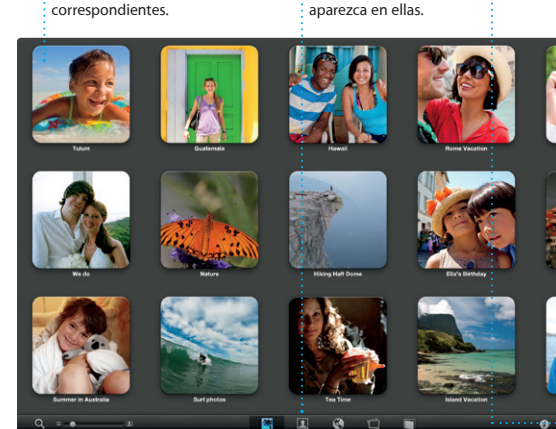

**Eventos** : Haga doble clic en cualquier evento par explorar las fotos

iPhoto constituye el mejor modo de organizar, explorar, editar y compartir sus fotos en el Mac. Puede organizar su biblioteca de fotos por caras, lugares y eventos. Para enviar fotos por correo electrónico o publicarlas en Facebook,

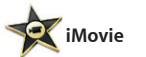

**Navegador de proyectos** Simplemente suelte su selección en un proyecto para crear una gran película.

iMovie coloca todos sus clips de vídeo en un mismo lugar para que pueda convertirlos rápidamente en películas atractivas o incluso en tráileres de películas de estilo hollywoodiense mediante unos simples clics. Incluye todas las herramientas de edición y todos

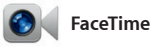

FaceTime para Mac le permite hablar ID de Apple y su dirección de correo cara a cara desde su Mac con cualquier persona que disponga de un iPad, iPhone, iPod touch o Mac.\* Para configurar FaceTime en su Mac, de su Agenda. lo único que necesita es su

electrónico. Para iniciar una llamada de vídeo, haga clic en una de las entradas de la lista de contactos

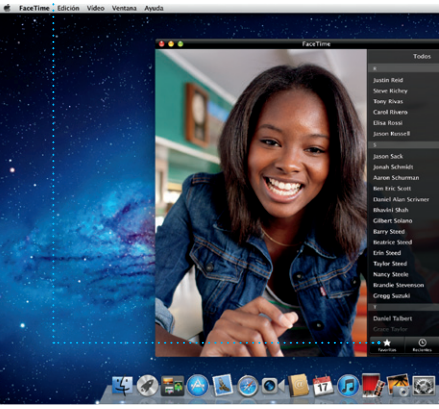

<sup>\*</sup>Tanto la persona que realiza la llamada como la persona que la recibe deben disponer de un dispositivo con FaceTime activado. No disponible en todas las áreas.

## **Siempre al día**

Las actualizaciones de las apps que haya comprado aparecerán automáticamente.

**Descubra nuevas apps**

Explore miles de apps y descárguelas directamente en Launchpad.